# 30.3 Controlling External I/O with GP Internal DIO

## 30.3.1 Details

Use the GP internal DIO driver to control GP external inputs and outputs.

There are 6 inputs and 2 outputs.

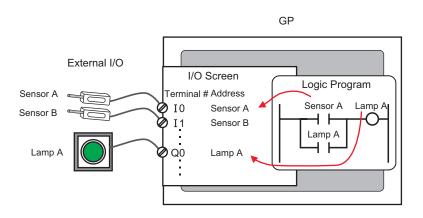

### 30.3.2 Setup Procedure

- 1 Select AGP-XXXX-D81 as the display unit. The DIO driver is automatically set up.
- 2 In the [System Settings] window, select [I/O Driver] to display the following screen.

| System Settings                                                                                                    | X Display Unit     Series GP3000 Series     Model AGP-3500T-D81     Orientation Landscape |                |                   |
|----------------------------------------------------------------------------------------------------|-------------------------------------------------------------------------------------------|----------------|-------------------|
|                                                                                                    | I/O Driver<br>Int. Driver 1                                                               | Add I/O Driver | Remove I/O Driver |
| Peripheral Settings Peripheral List Device/PLC Printer Input Equipment Settings Script I/O Settings I/O Driver FTP Server Modem Video Module/DVI Unit | DID Driver(ID:#1)<br>Input<br>Points:B<br>Type:Bit<br>Output<br>Points:2<br>Type:Bit      |                |                   |
| • If the [Sys                                                                                                    | stem Settings] tab is not displayed in<br>1, point to [Workspace (W)], and then           | -              |                   |

**3** Click [I/O Driver Settings]. The following dialog box appears. Select input and output address types and click [OK (O)].

| 🔆 I/O Driver Settings    | × |
|--------------------------|---|
| Input                    |   |
| Points Type (T)<br>6 Bit |   |
| Output                   |   |
| Points Type (Y)          |   |
| Retentive Output (K)     |   |
| OK (0) Cancel (C)        |   |

4 Click [I/O Screen] to set up I/O terminals.

|                   | 1(Untitled) 🛛 💹 | DIO(Untitled) 🗵 |
|-------------------|-----------------|-----------------|
| DIO Driver(ID:#1) |                 |                 |
| Name              | Variable        | IEC Address     |
| Ø 10              |                 |                 |
| Ø I1              |                 |                 |
| Ø 12              |                 |                 |
| 💋 I3              |                 |                 |
| Ø 14              |                 |                 |
| 15                |                 |                 |
| 🖉 QO              |                 |                 |
| 🖉 Q1              |                 |                 |

NOTE

• You can also display the I/O Screen from the [Screen List] window.

5 Map an address (variable) to each terminal. The following describes how to map addresses. "30.1.2 Mapping Addresses (variables) to I/O Terminals" (page 30-3)

# 30.3.3 [I/O Driver Settings] Setting Guide

## DIO Driver

In the [System Settings] window, select [I/O Driver] to display the following screen.

| 1/0 Driver                                                                           |                         |
|--------------------------------------------------------------------------------------|-------------------------|
| Int. Driver 1                                                                        |                         |
|                                                                                      | <u>I/O Screen</u>       |
| DIO Driver(ID:#1)<br>Input<br>Points:6<br>Type:Bit<br>Output<br>Points:2<br>Type:Bit | I/O Driver Settings (I) |

| Setting                                                  | Description                                                |
|----------------------------------------------------------|------------------------------------------------------------|
| I/O Driver Settings                                      | This button displays the [I/O Driver Settings] dialog box. |
| I/O Screen Click the button to switch to the I/O screen. |                                                            |

### ♦ I/O Driver Settings

| 🔆 I/O Driver Settings  | × |
|------------------------|---|
| Input                  |   |
| Points Type (T)        |   |
| Output                 |   |
| Points Type (Y) 2 Bit  |   |
| E Retentive Output (K) |   |
| OK (D) Cancel (C)      |   |

| Se                                                                                       | tting            | Description                                                                                                    |
|------------------------------------------------------------------------------------------|------------------|----------------------------------------------------------------------------------------------------|
| Inp                                                                                      | but              | Select the variable type for the input from either [Bit] or [Word].<br>The Number of Points is 6 (fixed).                                                                 |
| OutputSelect the variable type for the output from<br>The Number of Points is 2 (fixed). |                  | Select the variable type for the output from either [Bit] or [Word].<br>The Number of Points is 2 (fixed).                                                                |
|                                                                                          | Retentive Output | Select whether or not you want to retain output values when the logic is stopped. When this check box is selected, I/O values are retained even when the GP is shut down. |